**ROYAUME DU MAROC**

**MINISTERE DU TRANSPORT ET DE LA LOGISTIQUE Direction des Transports Routiers** 

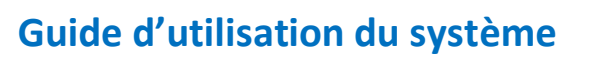

**« SITR-Télé-Services : TMCA : Renouvellement des autorisations de circulation »**

**Profil : Entreprise**

**« Version .01 »**

# **1. L'accès au Système « SITR-Télé-Services » :**

### **1.1 Lien d'accès :**

Pour accéder au système « SITR-Télé-Services », Taper l'adresse internet suivante : sitrts.transport.gov.ma

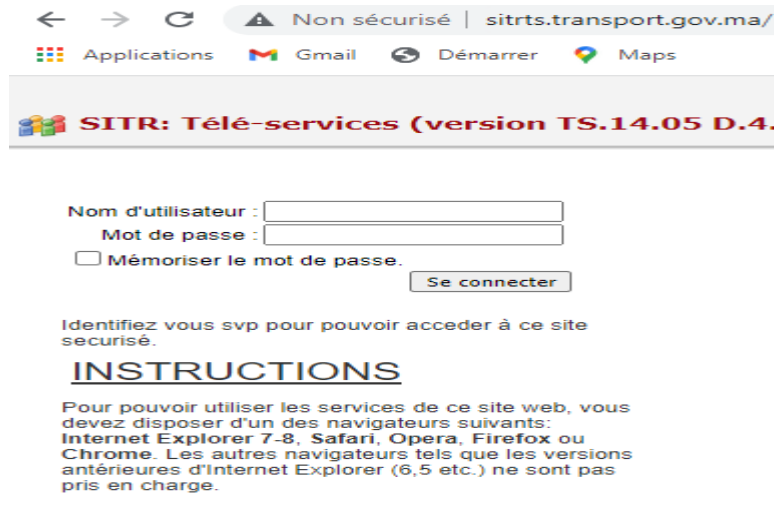

### **1.2 Authentification :**

Utiliser les données d'accès qui figurent dans le document délivré par le service du transport routier.

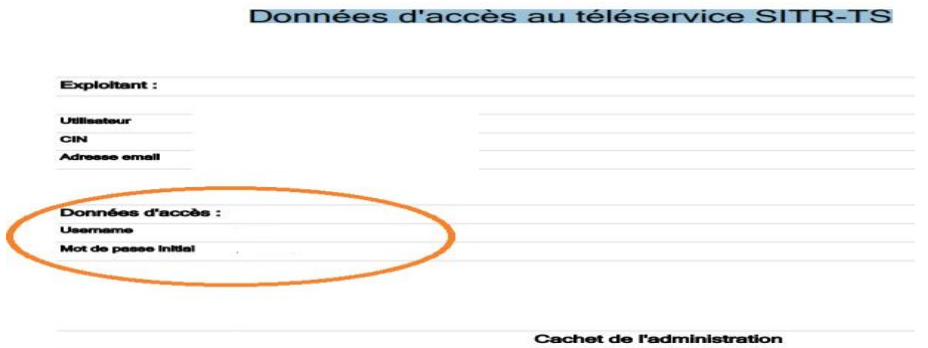

Une fois connecté, le message suivant s'affiche : « Vous devez changer le mot de passe de votre compte lors du premier accès au site » en vous invitant à modifier le mot de passe initial.

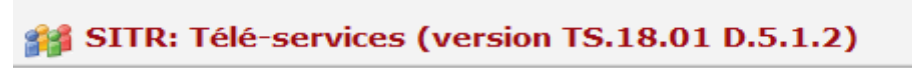

Accueil > Accueil

S'il vous plaît sélectionner un lien de page dans la table des matières ci-dessous.

## **PLAN DU SITE**

Accueil

Suivi des demandes (Demande de renouvellement de la carte d'autorisation)

□ Autorisation des exploitants de TMCA

Demande de renouvellement de la carte d'autorisation

#### **1.3 Modification du mot de passe :**

Cliquer sur le bouton « Mon compte » pour modifier le mot de passe et renseigner les champs de ce formulaire :

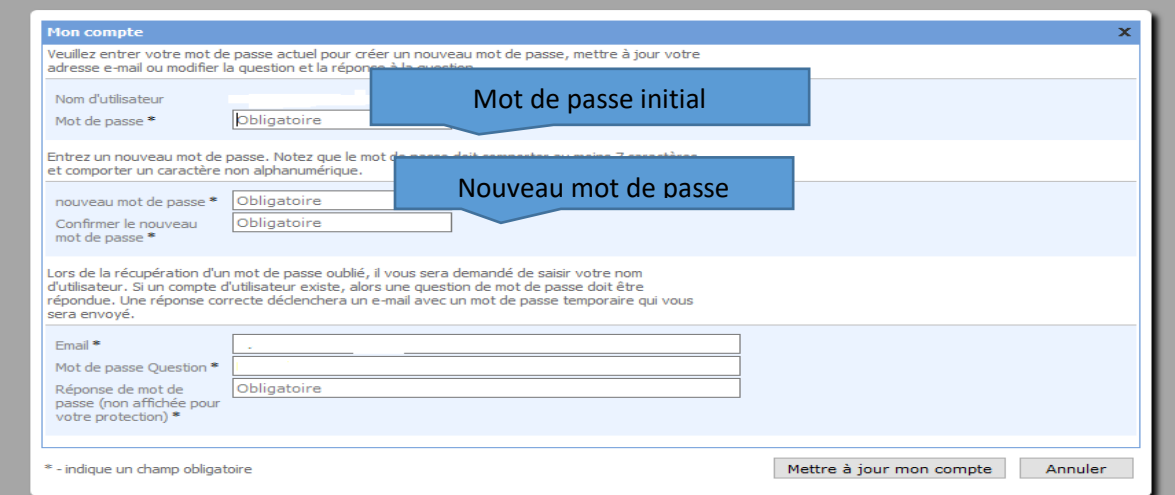

Choisir un nouveau mot de passe qui respecte les règles de complexité suivants : lettres majuscules, minuscules, chiffres et caractères spéciaux.

#### **1.4 Page d'accueil :**

Une fois les données de compte sont mises à jour vous pouvez accéder au menu suivant :

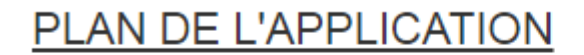

Accueil

Suivi des demandes (Demande de renouvellement de la carte d'autorisation)

□ Autorisation des exploitants de TMCA

Demande de renouvellement de la carte d'autorisation

Demande de renouvellement de la carte d'autorisation

# **2. Traitement des demandes de renouvellement de la carte d'autorisation :**

Au niveau de la page d'accueil, cliquer sur le lien « demande de renouvellement de la carte d'autorisation » ;

La liste du parc des véhicules en circulation identifié au niveau du système s'affiche :

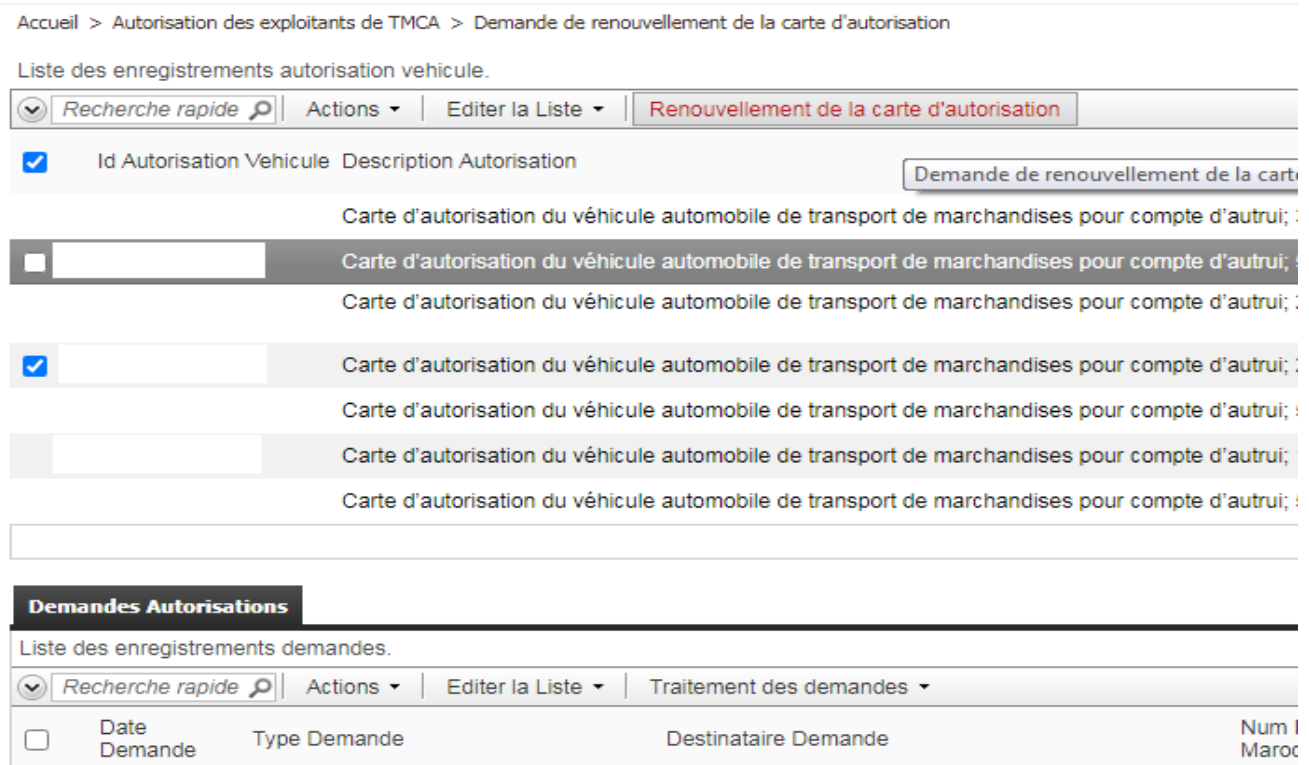

Chercher le véhicule dont la validité de la carte d'autorisation est expirée, cocher la ligne et cliquer sur le bouton « Renouvellement de la carte d'autorisation » ;

La demande de renouvellement est générée au niveau de l'onglet « Demandes Autorisations » :

![](_page_3_Picture_91.jpeg)

Cliquer sur le bouton « Traitement des demandes » et effectuer les traitements dans l'ordre suivant :

1- Générer Acte : Pour générer un acte relatif à cette demande.

- 2- Valider Acte : Pour mettre à jour les données au niveau du système.
- 3- Editer Acte : Pour éditer le document en format pdf pour impression.

![](_page_4_Picture_51.jpeg)

![](_page_4_Picture_3.jpeg)

## **3- Historique des demandes de renouvellement de la carte d'autorisation :**

Vous pouvez suivre l'historique des demandes de renouvellement de la carte d'autorisation effectuées à travers le système en suivant le lien : Accueil> suivi des demandes

Accueil > Suivi des demandes (Demande de renouvellement de la carte d'autorisation)

Liste des enregistrements demandes.

![](_page_4_Picture_52.jpeg)